## **Ny bruger – Brugernavn og adgangskode**

Når administratoren af fotoklubbens hjemmeside har registreret dig som bruger, vil du modtage en mail med dit brugernavn og et link til en side, hvor du kan indstille (ændre) din adgangskode.

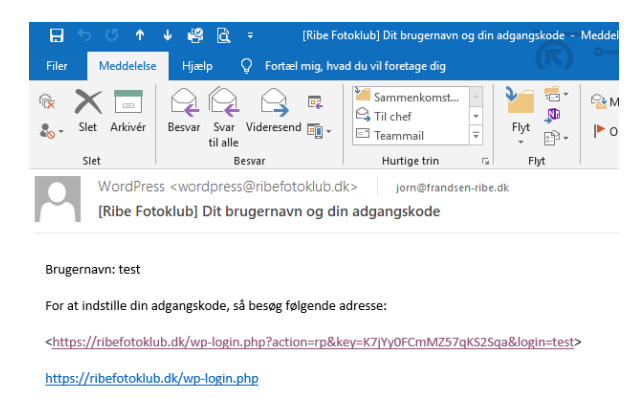

Når du klikker på det øverste link, får du denne side, hvor du har mulighed for at vælge din egen adgangskode (du kan selvfølgelig også vælge at beholde den foreslående adgangskode  $\circled{e}$ ):

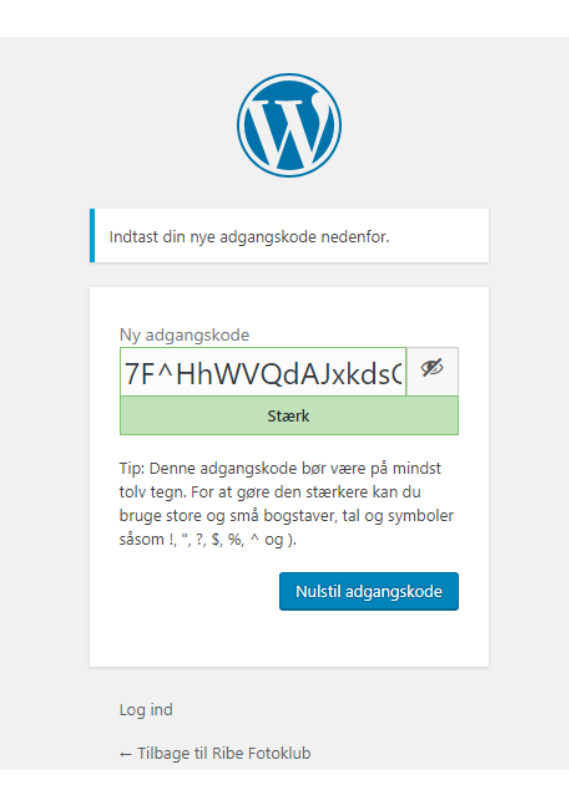

Skriv den ny kode som du ønsker at bruge i feltet "Ny adgangskode" og klik på knappen "Nulstil adgangskode".

Bemærk at du bør vælge en stærk adgangskode (se tippet under feltet). Hvis du vælger en svag adgangskode, kommer der en boks med teksten "Bekræft brug af svag adgangskode". Den skal du afkrydse, hvis du insisterer på at vælge en svag adgangskode (Anbefales ikke).

Når det er klaret får du denne side:

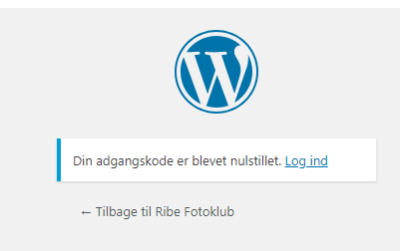

Her kan du klikke på linket "Log ind" og du får den normale logín-side, hvor du kan indtaste dit brugernavn og din adgangskode:

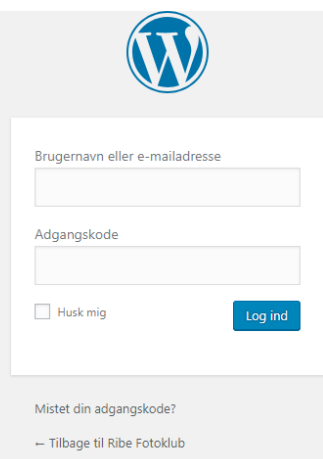

Samme side vil du få, hvis du klikker på linket "her" på hjemmesidens menu-punkt "For medlemmer" eller hvis du i adresselinjen skriver: "[ribefotoklub.dk/wp-login.php](https://ribefotoklub.dk/wp-login.php)".

NB: Hvis du (ikke nu, men senere på et eller andet tidspunkt) ikke kan huske dit brugernavn eller din adgangskode, kan du klikke på linket "Mistet din adgangskode?".